# **Video Visits via Mac**

You can join a videoconference using your Mac computer with a webcam and an internet connection. Your email invitation contains a *link,* which is your key to gaining special access to the videoconference. It is a unique and secure link. The videoconference organizer might also give you a PIN for additional security, as only those with the PIN can join the conference.

To help ensure your privacy and security, be sure to understand the risks and follow the best practices described in [Video Visit Privacy and Security](https://dropbox.otn.ca/pcvc-help/otn-evisitv-guest-privacy.pdf) ...

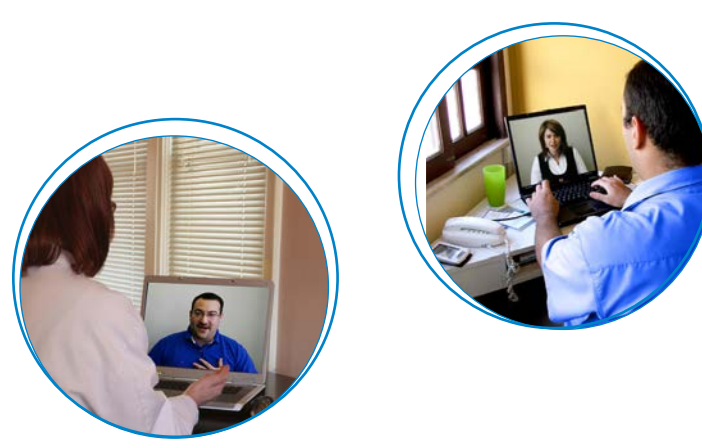

### Table of Contents

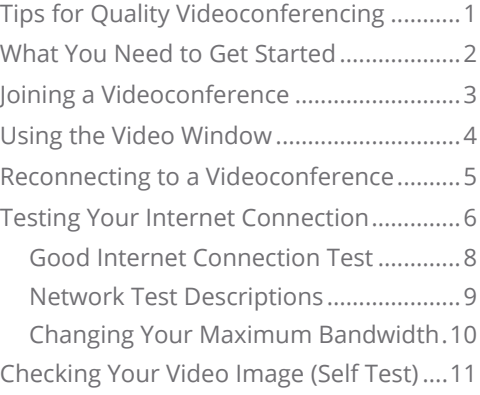

## **Tips for Quality Videoconferencing**

- **Position your camera** either on or near your display and center the video window underneath the camera. The camera should broadcast you straight-on, so that you appear to be making direct eye contact.
- • Make sure there is **enough light**. More light equals better details. If your area looks a little dark, either turn on more lights or set up a lamp that can add some light. Avoid sitting in front of a window.
- • Close all programs on your computer except those necessary for your videoconference, to **free-up your computer's resources**.
- Use the best possible connection wired is better than wireless.
- • When using a laptop, **plug it in to a power source** while videoconferencing. If you have to use battery power, ensure that the laptop power plan/performance setting is set to "high performance".

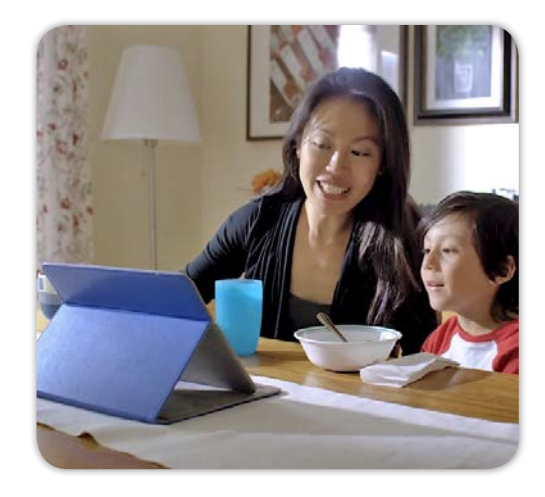

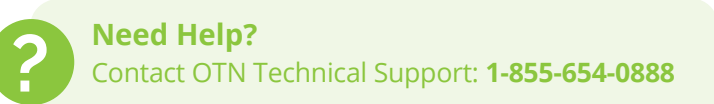

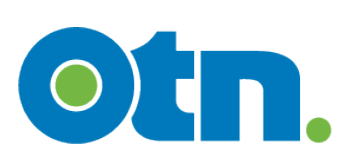

# <span id="page-1-0"></span>**What You Need to Get Started**

To ensure a high-quality video experience there are a few basic requirements - for both your computer and your Internet connection. Check the lists below for the minimum system requirements (more is better) and then [test your internet connection.](#page-5-1)

### **Webcam**

- Camera should support high-definition (HD) video quality
- • See OTN's list of [recommended peripherals](https://dropbox.otn.ca/pcvc-help/otn-evisitv-recomm-peripherals.pdf)

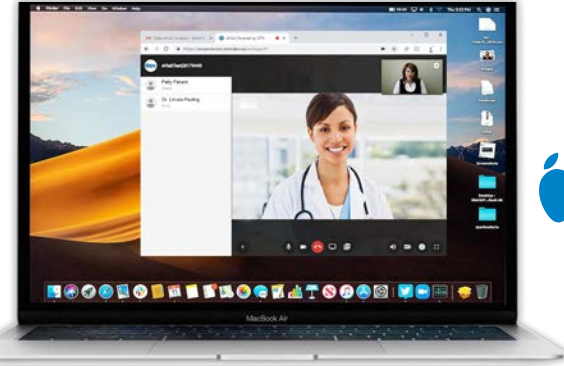

### **Speaker and Microphone**

- • Speakerphone with echo-cancellation or a headset
- See OTN's list of [recommended peripherals](https://dropbox.otn.ca/pcvc-help/otn-evisitv-recomm-peripherals.pdf)

## **Internet Connection**

- Wired connections require a high-speed Internet service
- Wireless connections require Wi-Fi or 4G-LTE service
- Minimum speeds: Upload: 768 Kbps - 1 Mbps per call Download: 5 Mbps

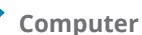

- Mac OS X 10.11 and later
- • Recommended minimum 4 GB RAM
- • Video card with 1024 x 768 resolution
- • USB ports with version 2.0 support

### **Browsers Supported**

- • Google Chrome v 72+
- Mozilla Firefox v 60 + ESR
- • Apple Safari v 12 +

We strongly recommend using the latest publicly released version of a browser (i.e., the "stable version" or "supported release")

### **Videoconferencing Data Usage**

On average, the following bandwidth is used for a 15 minute videoconference.

- Person-to-person: 400 500 MB
- Multi-point: 1000 MB
- Tablet device to hospital system over Wi-Fi: 75 100 MB

The above usage examples are estimates based on averages and could vary. Actual data usage will vary and the above examples are intended to be used as guidelines only.

Factors affecting data usage can include:

- • Screen sharing during the videoconference (*e.g.*, PowerPoint slides or other content).
- Other applications or services using the Internet connection (*e.g.*, email, peer-to-peer networking).

# <span id="page-2-1"></span><span id="page-2-0"></span>**Joining a Videoconference**

Your email invitation contains the link you need to join the videoconference. The person who sent you the invitation email might have also given you a Personal Identification Number (PIN) for privacy and security reasons. When you log in, you need to provide your name.

- **Note:** The "permissions" pop-ups are different, depending on which browser you use.
- **1.** Open your email invitation and click start evisit (Note: Your browser must be set to allow pop-ups.)

An **OTN Log In** screen appears.

**2.** In the **OTN Log In** screen, type your name in the **Name** field and then click **CONNECT** 

A **Select your camera and microphone** panel appears with your default devices selected.

**3.** Leave the default devices selected or change as desired and then click sTART

If no PIN is required, skip to step #5.

- **4.** If a PIN is required, a **PIN code** pop-up appears. Type the **PIN** you were given by the video organizer and then click connect
- **5.** When connected, a video panel appears.
	- • If you are the first participant to enter the conference, you will see a "*Waiting for the host...*" image in the large panel and your self-view at the top right.
	- If the other participant has already joined, you will see both them and your self-view.
	- • For a description of the video window and its controls, see [Using the Video Window on page 4](#page-3-1).
- **6.** To end the conference:
	- i. If the video toolbar is not visible, move your mouse over the video image to show the toolbar.
	- ii. Click the **End Call** button  $(\bullet)$  in the toolbar at the bottom of the video window.
	- iii. Click  $\overline{\text{discons}}$  in the confirmation pop-up.
	- iv. Close the browser window.

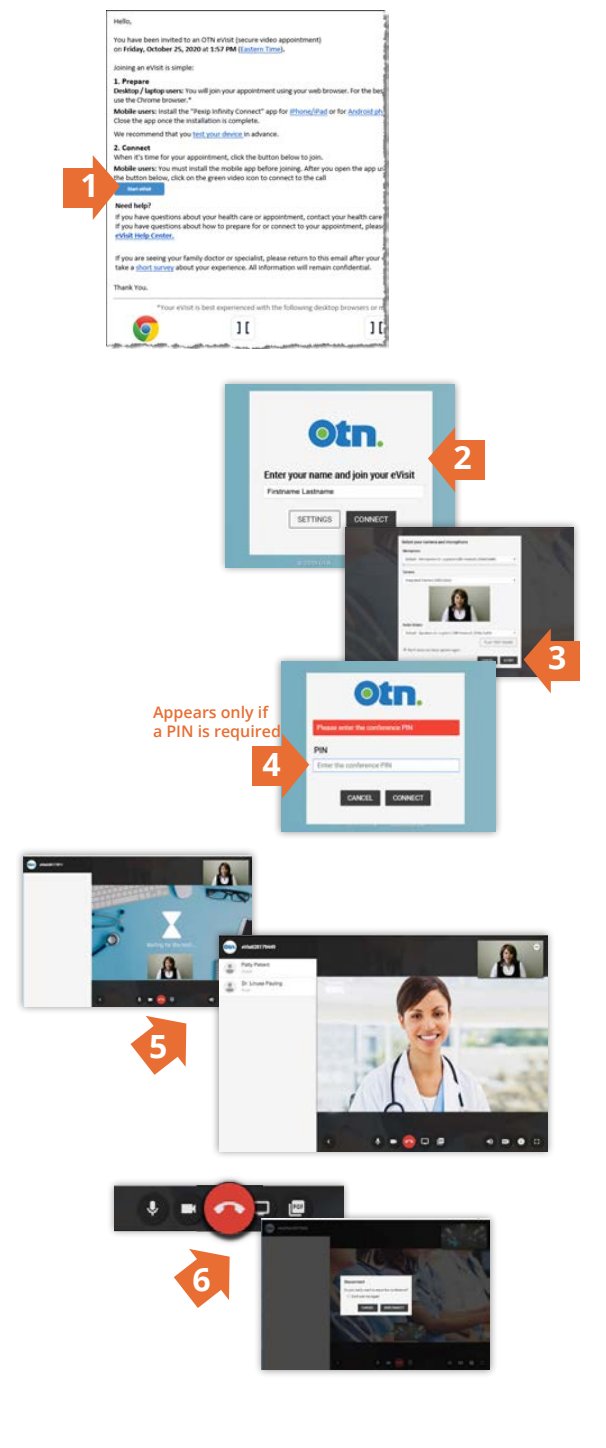

- Note: If you see a red lock icon (**On**) in the top left banner, the videoconference is 'locked'. Contact the event organizer (host) and ask them to 'unlock' the event.
	- If you have not disconnected, you will automatically join the conference after the host unlocks it.
	- If you have disconnected, you can try reconnecting after the host has unlocked the conference. See [Reconnecting to a Videoconference on page 5](#page-4-1).

# <span id="page-3-1"></span><span id="page-3-0"></span>**Using the Video Window**

If the videoconference host has not joined the event, a *Waiting for host...* screen appears. This screen includes neither an active participants list nor screen sharing controls. Only after the host joins, are all participants connected and the participants list appears along with screen sharing controls

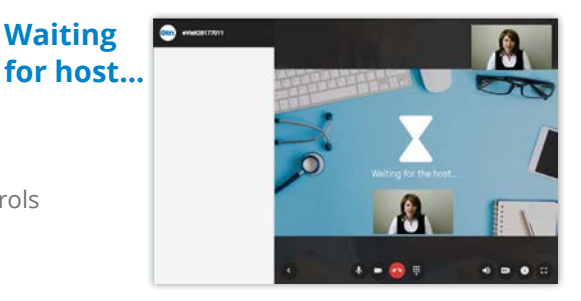

**for host...**

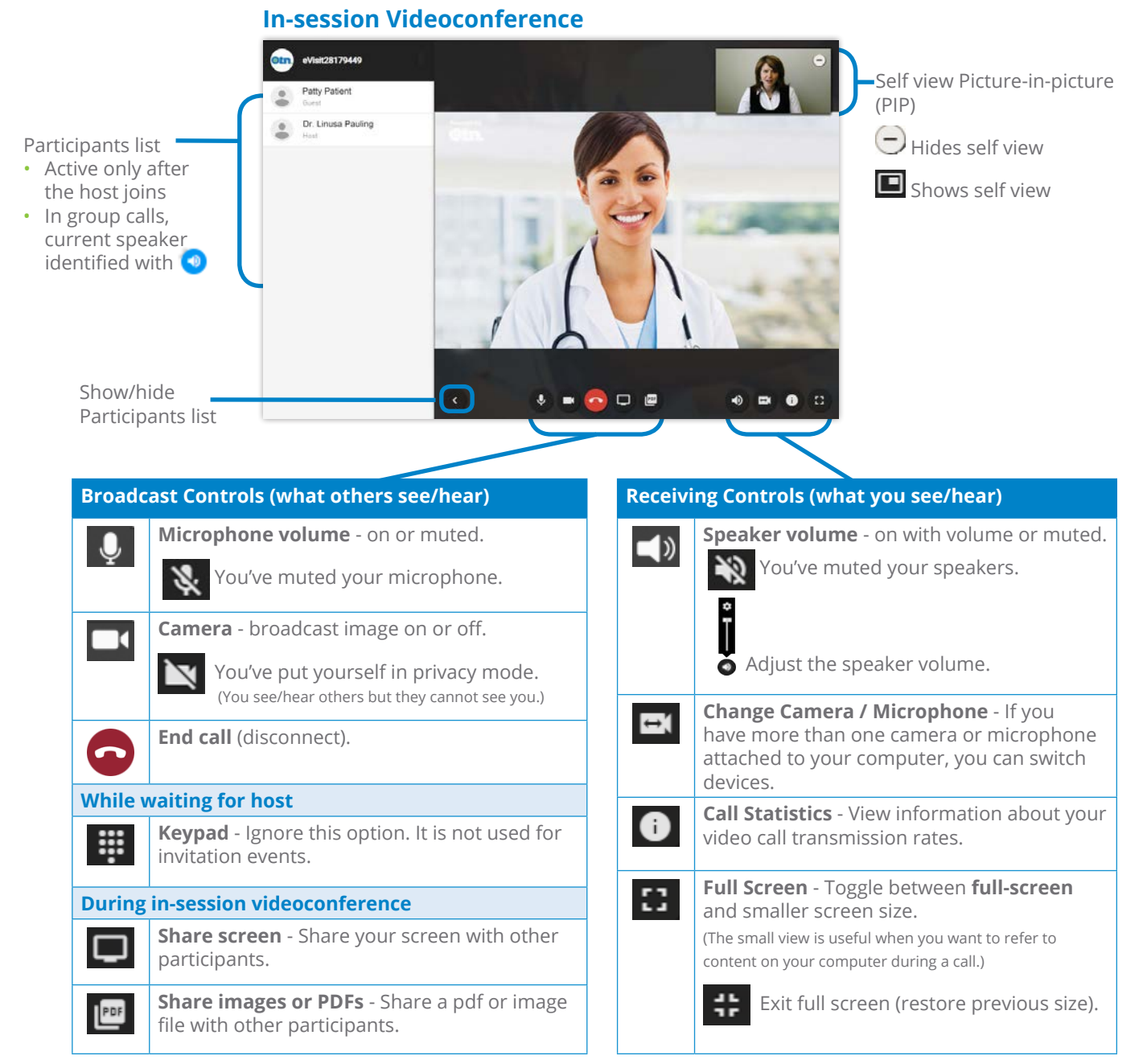

# <span id="page-4-1"></span><span id="page-4-0"></span>**Reconnecting to a Videoconference**

If you get disconnected from the videoconference, you can reconnect and join the videoconference the same way that you originally joined.

- **1.** Close the browser window/tab that showed the videoconference.
- **2.** Follow the instructions described in [Joining a Videoconference on page 3.](#page-2-1)

# <span id="page-5-1"></span><span id="page-5-0"></span>**Testing Your Devices & Internet Connection**

Your email invitation contains a link that enables you to test your computer's audio devices and your internet connection.

Open your email invitation and click the "*test your device*" link.

A **Welcome to eVisit. For a successful video visit...** screen appears.

### **Right Tools—Audio Test<sup>\*</sup>**

If you want to test your headset/speakers and microphone, click **Audio Test (Optional)** under "1. Right tools".

An **Audio Test (Optional)** screen replaces the "*Welcome to eVisit. For a successful video visit...*" screen.

#### **Headset / Speakers Test**

- **1.** To check your headset/speakers, click **Play** 
	- • The "**Play**" button turns into a "**Pause**" button and the word "**Testing...**" appears beside the button. (There might be a few seconds delay as the audio file loads.)
	- The test plays a musical sound track using your default speaker device.
	- You can mute the sound or change the volume using the test controls.
	- To stop the sound test, click **IF** Pause
- **2.** If you cannot hear the sound or if you hear static, there might be a problem with your headset/speakers.
	- Use a headset instead of your computer's built-in speakers.
	- • If using a headset, try unplugging and re-plugging in the USB connection.
	- For more information, see [Troubleshooting Audio Issues](https://dropbox.otn.ca/pcvc-help/otn-evisitv-troubleshoot-audio.pdf) .
- **3.** To return to the "Welcome to eVisit" screen, click  $\Box$  Done .

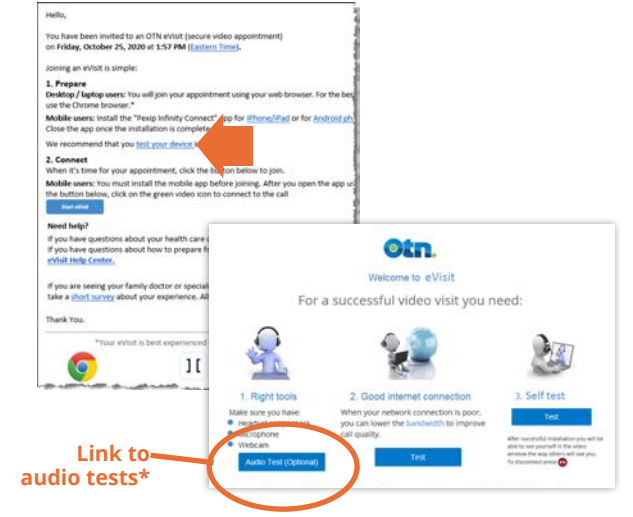

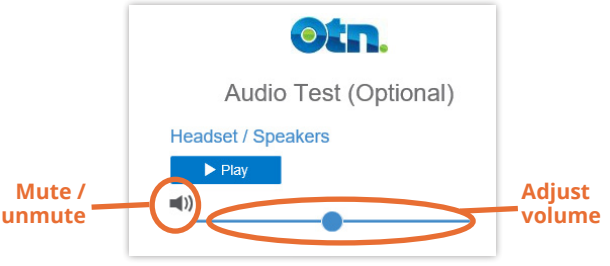

**Headset/Speaker test button**

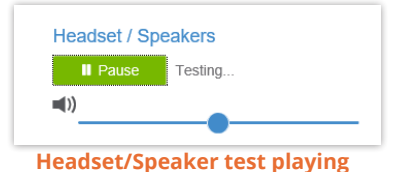

\* The Audio Test option does not appear when using an iPhone, iPad, Android phone, Android tablet, or a small browser window on a PC or Mac.

#### **Microphone Test**

- **1.** To check your microphone, click **O** Record
	- • If you use **Safari**, or **Firefox**, a permission popup appears. Select the **Allow** option and then click **O Record** again.
	- • The "**Record**" button turns into a "**Stop**" button.
	- • The "**Record**" button turns into a "**Stop**" button, the"**Playback**" button becomes active and the word "**Recording...**" appears beside the buttons.
	- The test records using your default microphone device.
	- • Speak a few sentences into the microphone.
	- A graphic appears and gets thicker as the sound gets louder.
	- To stop the sound test, click **F** stop
- **2.** To test the sound of your recording, click ▶ Playback
	- • The "**Playback**" button turns into a "**Pause**" button and the words "**Playing back...**" appear beside the buttons.
	- • When the end of the recording is reached, the "**Pause**" button turns back into a "**Playback**" button.
- **3.** If you cannot hear your recorded sound or if you hear static, there might be a problem with your microphone.
	- • Use a headset instead of your computer's built-in microphone.
	- • If using a headset, try unplugging and re-plugging in the USB connection.
	- For more information, see [Troubleshooting Audio Issues](https://dropbox.otn.ca/pcvc-help/otn-evisitv-troubleshoot-audio.pdf) .
- 4. To return to the "Welcome to eVisit" screen, click **Done** .

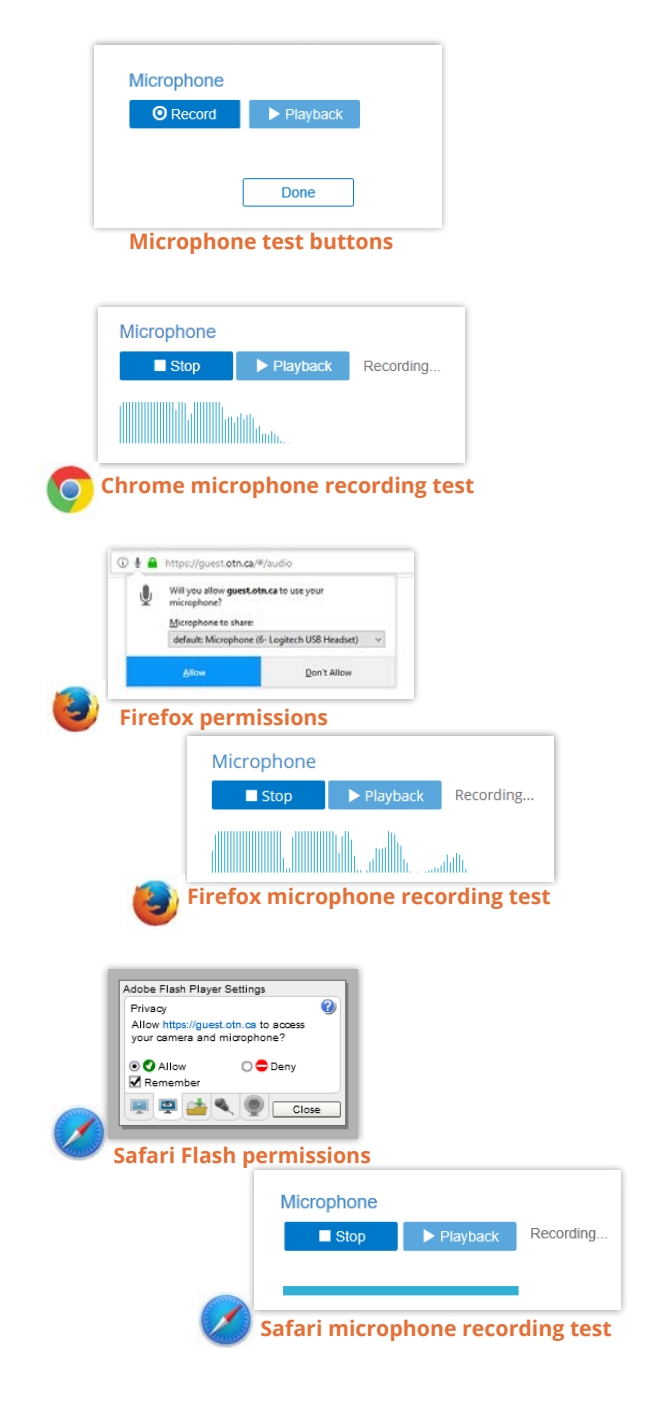

## <span id="page-7-0"></span>**Good Internet Connection Test**

This test will help you determine the quality of your internet connection and how well it will work for videoconferencing. It measures various components including latency, jitter and speed.

### **1.** Click **under Good internet connection**.

The test begins and a progress indicator appears.

- **2.** Review the test results.
	- A successful test appears with a green check mark  $($
	- If a problem was found, an orange exclamation  $(\bigcap$ or a red  $X(\widehat{\mathbf{X}})$  appears.

If the test resulted with a warning, one or more of the test components failed or had marginal results.

- Try the test a few more times to see if the conditions are constant or if it was a temporary problem.
- Contact your Internet Service Provider or network support staff to investigate improving the quality of your network connection.
- • To view more information about the test results, click the **details** link in the warning message.
- For information about the tests (their type and results), see [Network Test Descriptions on page 9.](#page-8-1)
- Try [lowering the maximum bandwidth](#page-9-1) used by the videoconference.

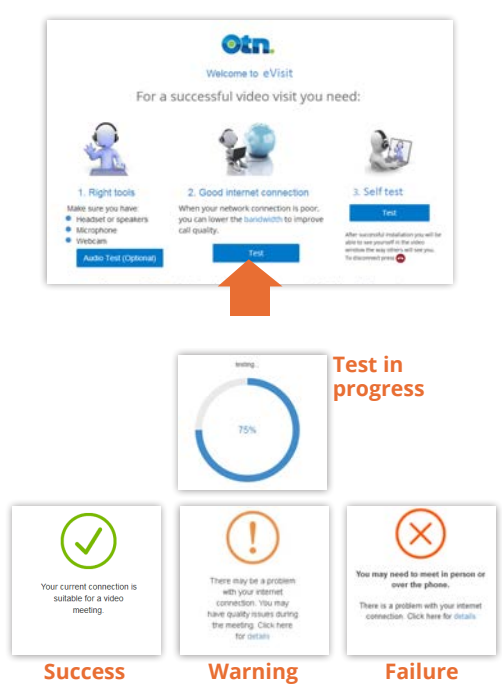

# <span id="page-8-1"></span><span id="page-8-0"></span>**Network Test Descriptions**

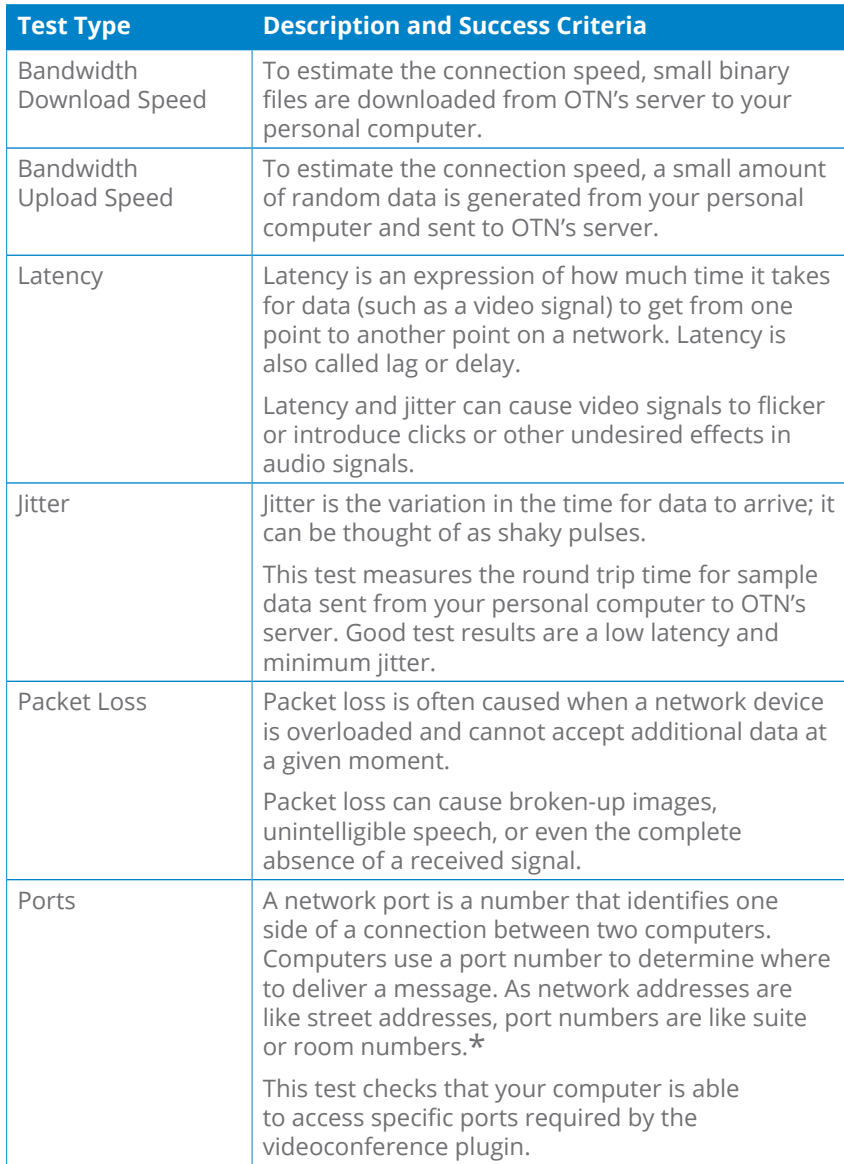

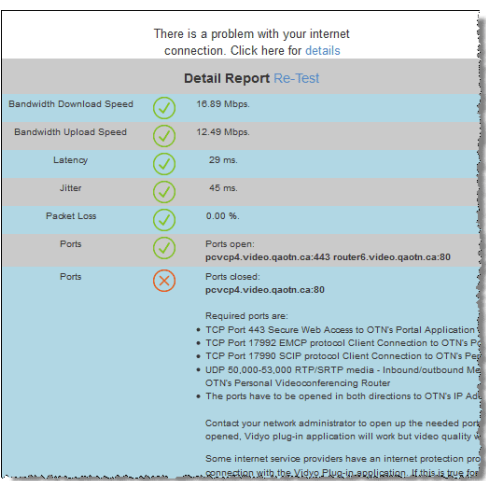

**Detailed test results**

 $\overline{\textbf{r}}$  Definition from [simple.wikipedia.org](https://simple.wikipedia.org/wiki/Network_port) .

## <span id="page-9-1"></span><span id="page-9-0"></span>**Changing Your Maximum Bandwidth**

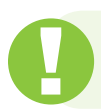

Changing the bandwidth affects *future* calls (not the call you're in).

Bandwidth is a measure of the quality and strength of your network connection, which can affect the audio and/or video within your videoconference.

For example, if the videoconference is trying to use more bandwidth than your connection allows, it can cause the video to appear blurred, freeze, or break up. Or it can cause the sound to be choppy or to fade out.

To improve the perceived quality of your videoconference, you can lower the maximum bandwidth used by the videoconference *for future calls*.

**1.** If you are in a video call, Disconnect. If you are not in a video call, open your email invitation and click start evisit

An **OTN Log In** screen appears.

**2.** In the **OTN Log In** screen, click **setTings** 

A settings pop-up appears.

**3.** Scroll down to the **Bandwidth** section and click the drop-down arrow.

A list with four options appears - **Low**, **Medium**, **High**, and **Maximum**.

**4.** Select the value lower than the currently highlighted value. For example, if "Medium" is highlighted, select "Low".

**5.** To set the new value, click  $\alpha$ .

The eVisit app changes its maximum bandwidth usage to match your selected level.

The next time you participate in an eVisit, the new settings will take effect.

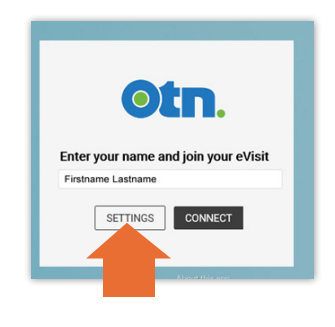

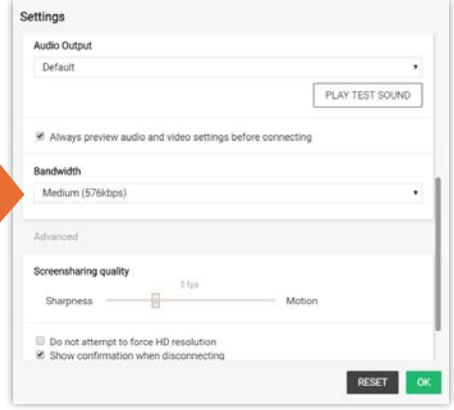

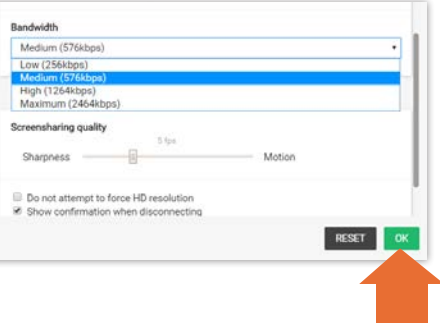

# <span id="page-10-0"></span>**Checking Your Video Image (Self Test)**

The "*Welcome to eVisit. For a successful video visit...*" screen also contains a link that lets you see how the videoconference will work.

Use this test to check your on-screen image.

**1.** Open your email invitation and click the "*test your device*" link.

A **Welcome to eVisit. For a successful video visit...** screen appears.

**2.** Click **under #3 Self test**.

The test connects you to a videoconference where you are the only participant.

The steps are the same as described in Joining a [Videoconference on page 3](#page-2-1).

Your self-view appears in a small picture-in-picture image at the top right of the video pane.

- **3.** Check your self-view for both the quality of the video signal and your video image. For example:
	- • Ensure that your video **image** is:
		- • Centered with your head and shoulders in the frame.
		- Not too zoomed-in or zoomed-out. • Well lit — lighting should be bright and even.
	-
	- • Ensure that the video **signal** is clear and smooth.
	- • If your video image is jittery or pixilated, see [Troubleshooting Video Issues](https://dropbox.otn.ca/pcvc-help/otn-evisitv-troubleshoot-video.pdf)
- **4.** To end the self-test:
	- i. If the video toolbar is not visible, move your mouse over the video image to show the toolbar.
	- ii. Click the **End Call** button  $\left( \bigodot \right)$  in the toolbar at the bottom of the video window.
	- iii. Click **DISCONNECT** in the confirmation pop-up.
	- iv. Close the browser window.

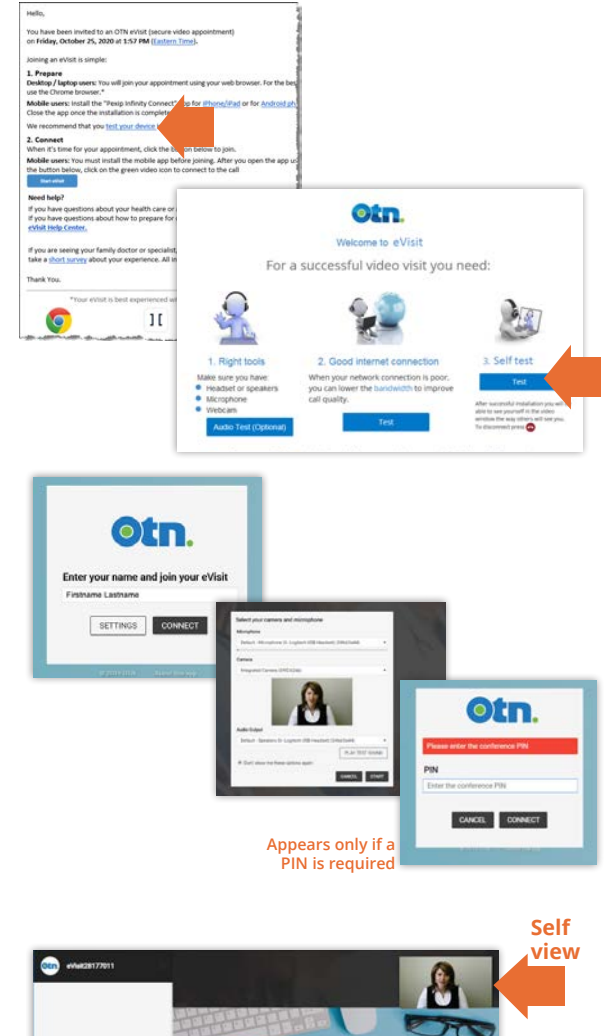

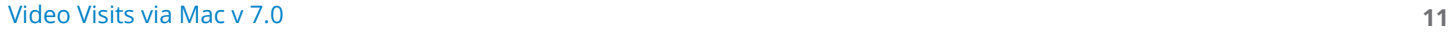